## **Assign the values from the XML file to the temporary variables**

- 1. In Rule Builder, on the **Action** tab, under **System Actions**, locate the **Set Variables** action.
- 2. Drag the **Set Variables** action onto the link between the **Read XML** and the **Create Job Group** actions. It may be necessary to rearrange the rule graph layout at this point.

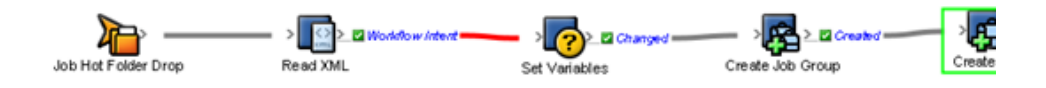

- 3. To open the parameter editor and define the action parameters, double-click the **Set Variables** action.
- 4. (Optional) Resize the **Parameter** column.
- 5. In the **Parameter** column, click **%triggerEvent%**. Then in the list that appears, expand the **Temporary Variables** group and select the **Job\_Name - String** variable.
- 6. In the **Value** column, at the same row, click the **Edit Value** button (...) to access the Parameter Value dialog box.
- 7. Click the **Event Properties** tab.
- 8. Expand the **XML Data** (RBA Self Study) node.
- 9. Select the **JobName** element and click **OK**. The **Job\_Name** variable should now be configured to receive the value of the **JobName** element from the **XML Data** object.

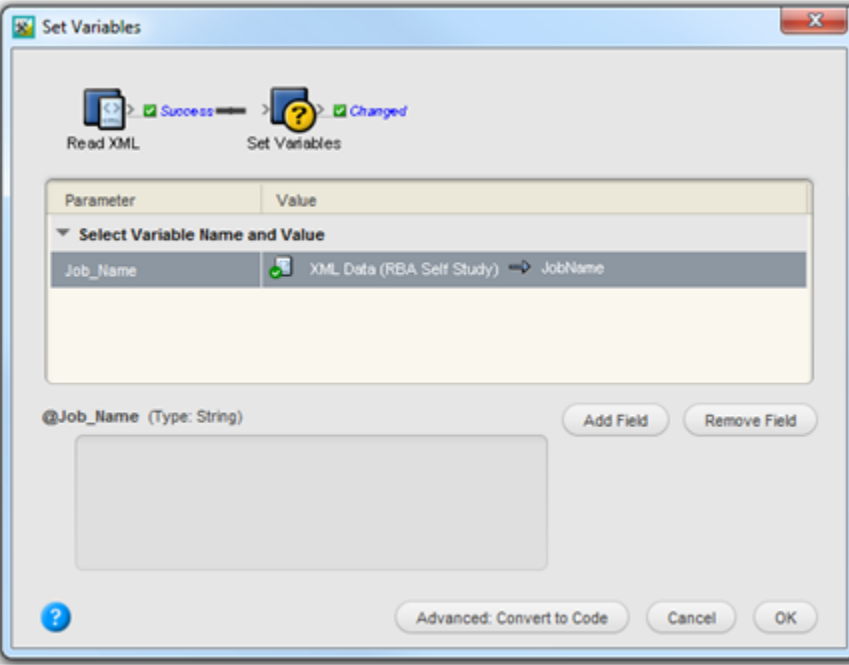

- 10. To add another new variable, click the **Add Field** button.
- 11. Repeat steps 5-10 for each of the following variables:

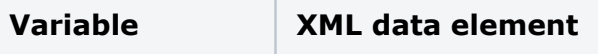

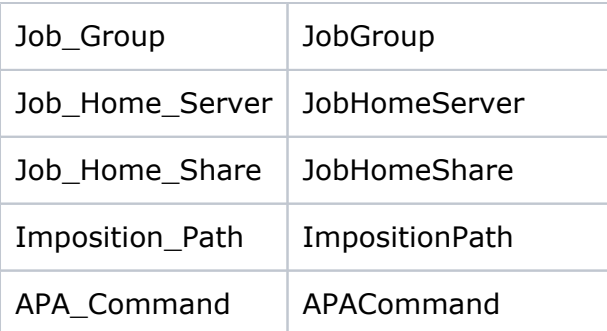

12. To close the Set Variables window, click **OK**. The line separating the event and the action should be grey, indicating that the action parameters were properly configured.